## **Entering Immunizations and Therapeutic Injections in eCW 11e**

Immunizations can be entered from a telephone encounter, from the Hub, or from a progress note. The process is the same in all 3 places.

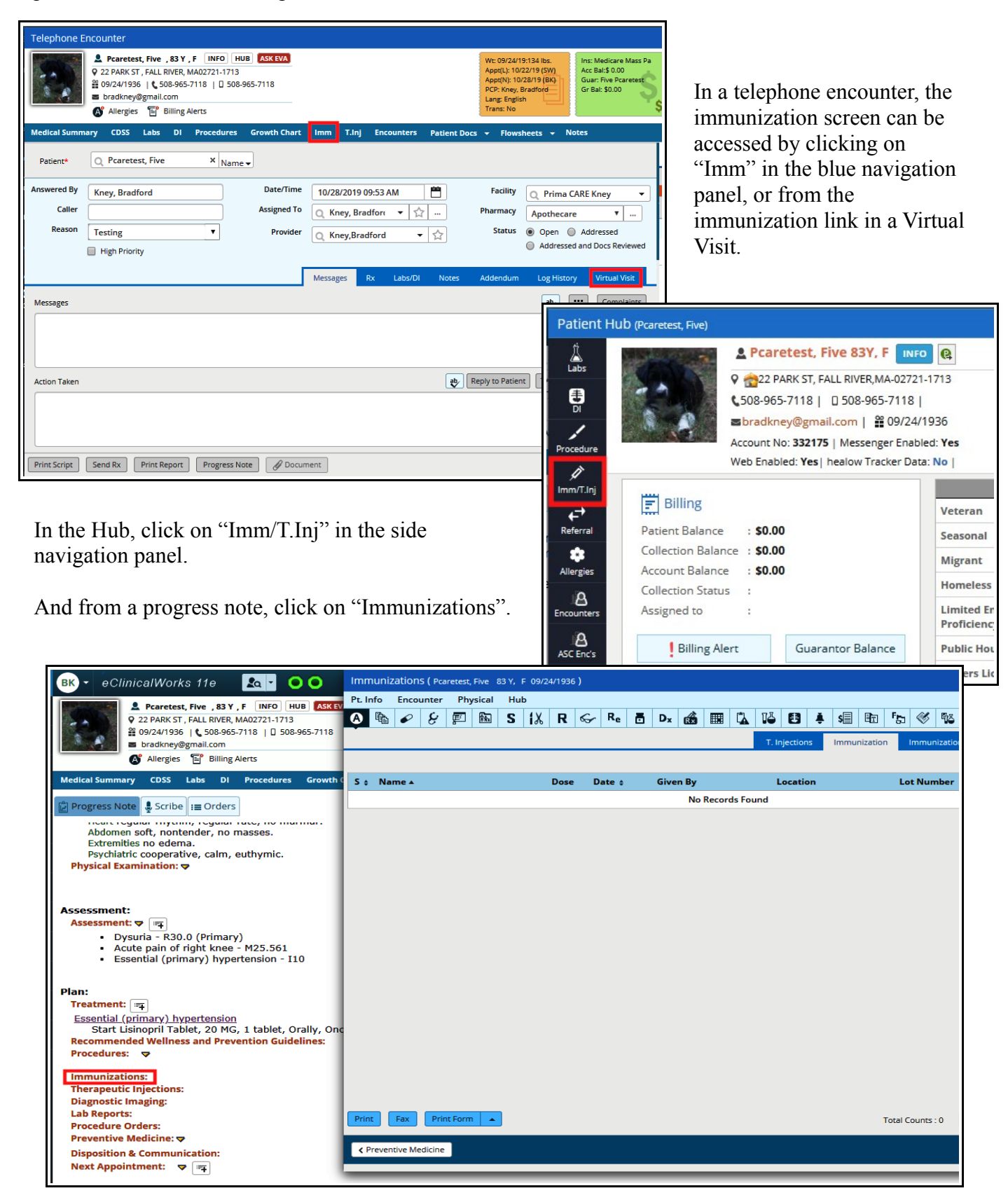

From a telephone encounter and the Hub (as well as from the "Imm" link across the top of a progress note in the blue navigation panel), past immunizations are seen. When accessing immunizations from a current progress note, only the immunizations given that day are seen.

In this screen (accessed by clicking on the immunization link in a progress note), the prior immunizations are not seen. Click "Add" to enter an immunization given on the day of service, or a past immunization.

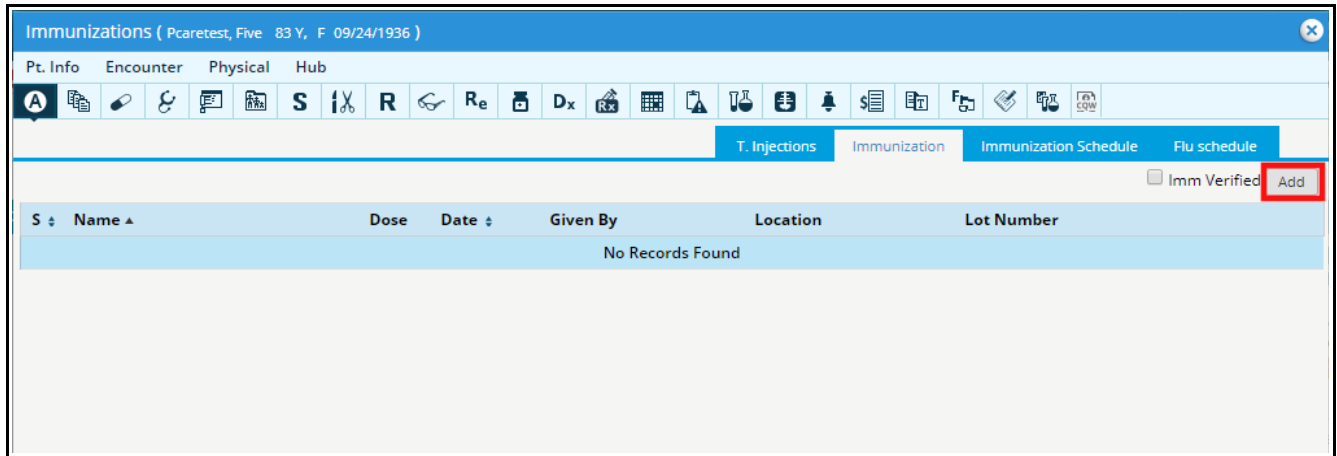

Use the search field to find the immunization that is being entered. If this is being given today, click on the ellpisis next to "Lot Number" to choose the immunization from those stored in your pharmaceutical grade refrigerator. Whenever a new vaccine shipment arrives in your office, email Mary Jane with the vaccine name and manufacturer, NDC number, lot number, expiration date, and quantity so she can set this up to appear in the list of immunization options for your office.

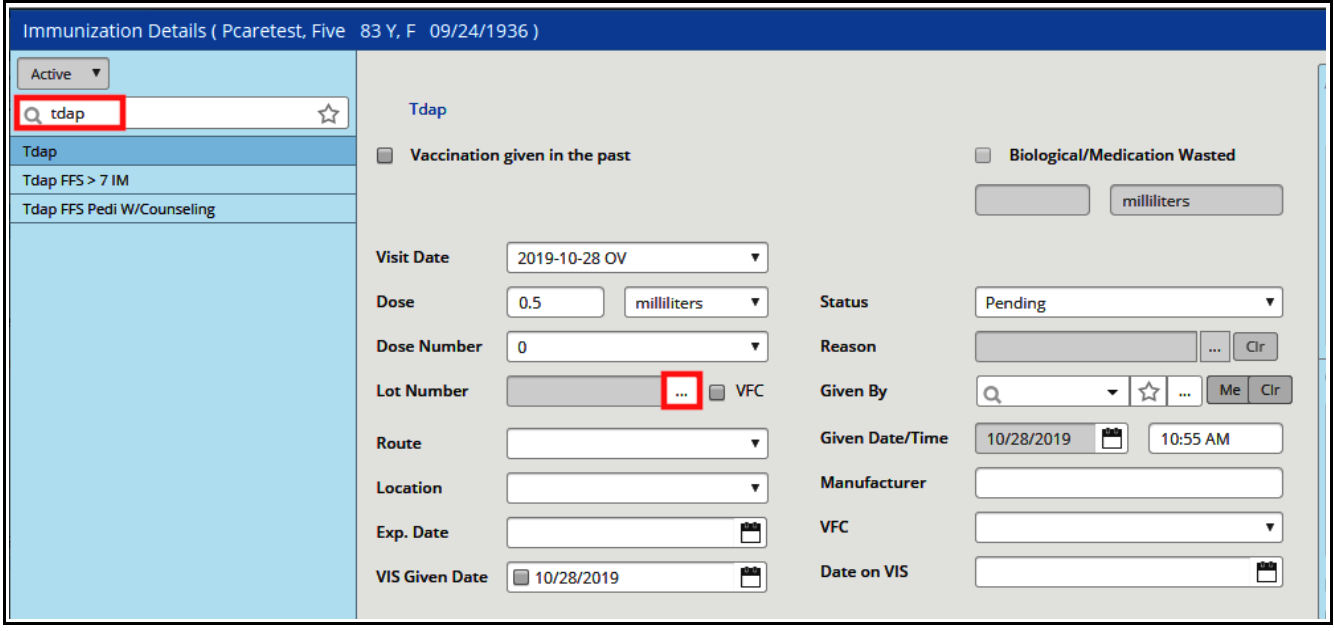

Choose the vaccine being given and click "OK". The number of doses left in the refrigerator is automatically decremented by 1.

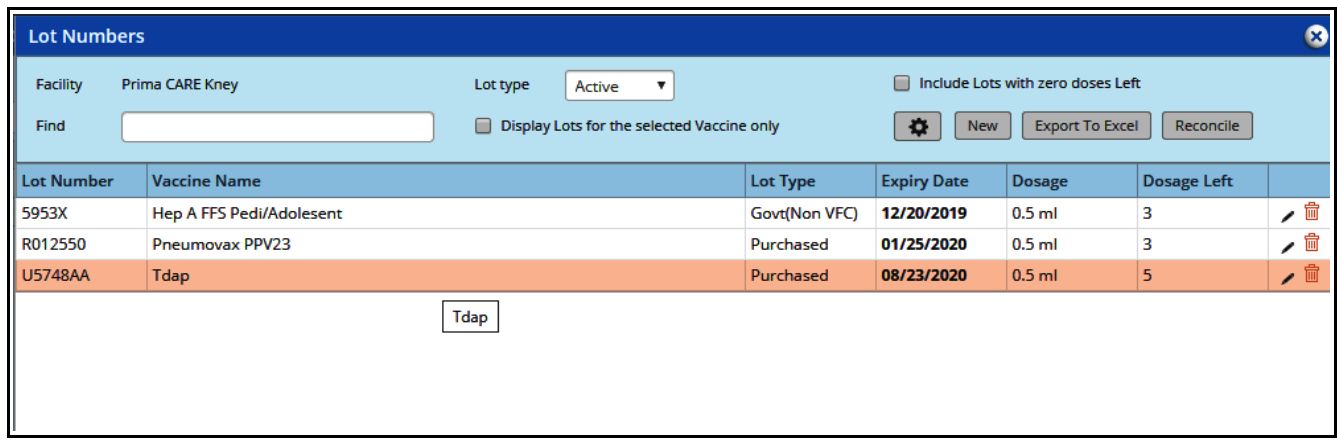

The lot number, manufacturer, route, dose, and date on VIS are pulled in automatically. Enter the name of the person giving the vaccine (select "Me", or click the ellipsis to enter someone else), the location that the shot was given, and check the box confirming that the Vaccine Information Statement (VIS) was given to the patient. Although choosing the VFC status for an adult makes no sense to me (VFC stands for Vaccine For Children – by definitition, this applies only to those under age 19), I have been instructed to always choose from the dropdown menu. For all adults, choose "Not VFC Eligible".

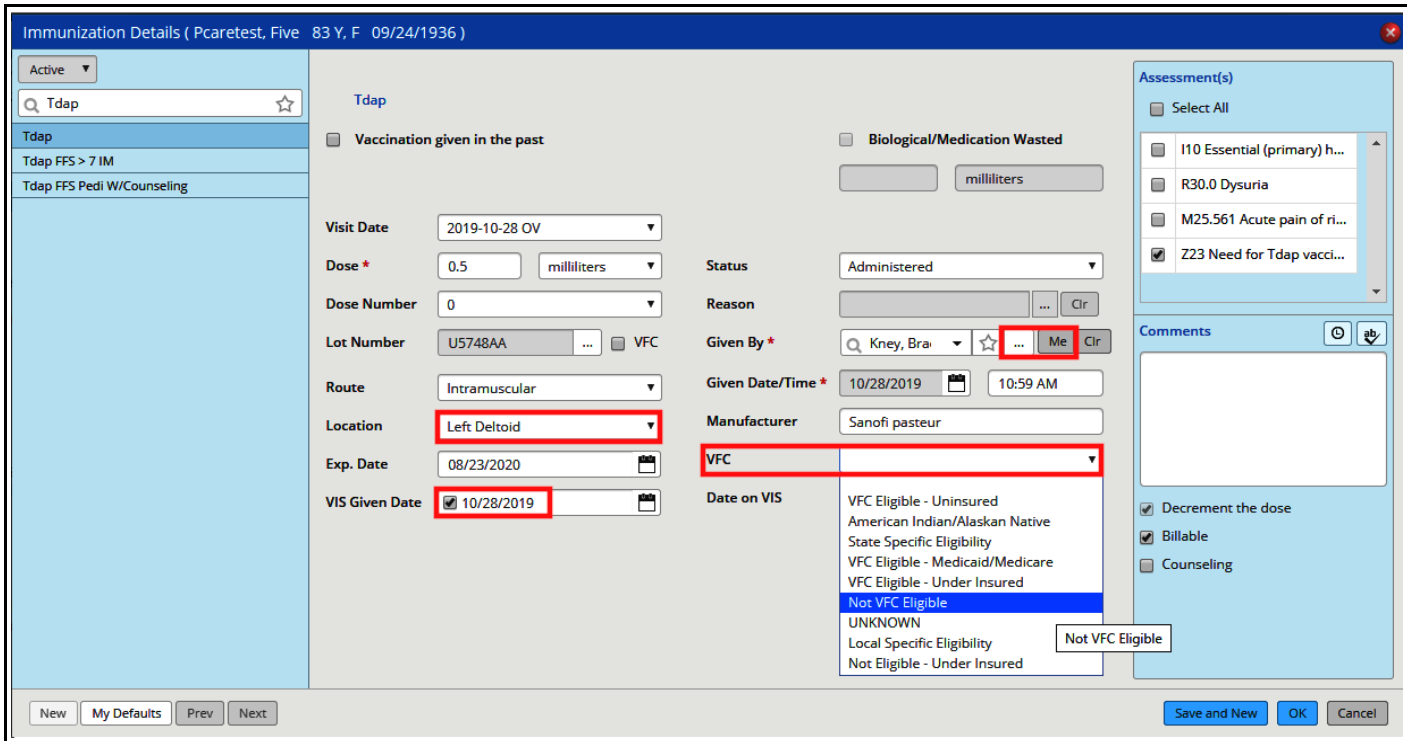

Click "OK".

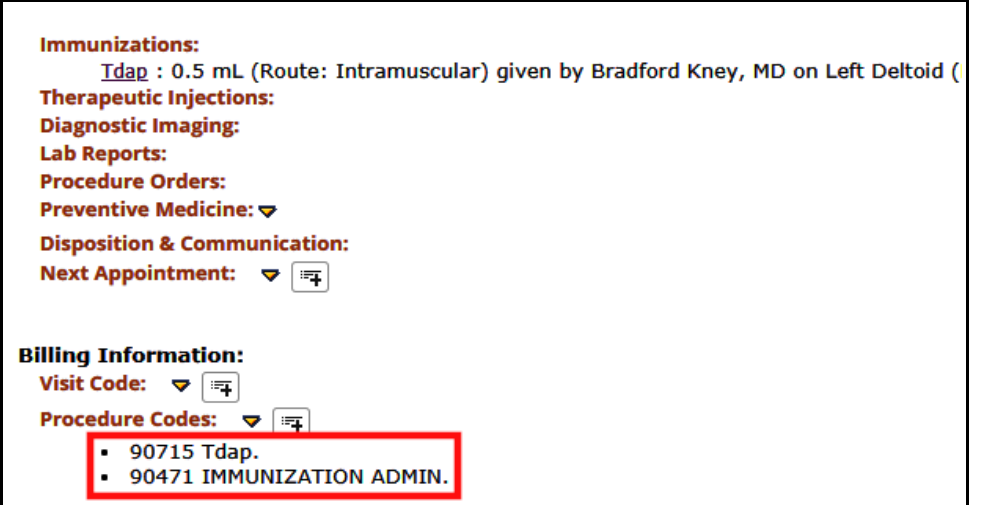

The immunization drops into the note, and the billing information drops into the billing box.

To enter an immunization given in the past, follow a similar workflow. Click on "Immunizations", then click "Add". Choose the vaccine, but this time, check the box "Vaccination given in the past". Search for and enter the correct date. I like to add a short comment adding a little more detail. Sometimes the patient cannot identify which vaccine they were given if there are a few options (or, in the case of flu shots, many options). In that case, I just choose a likely candidate, and explain in the comment section that the specific version of the vaccine is not known.

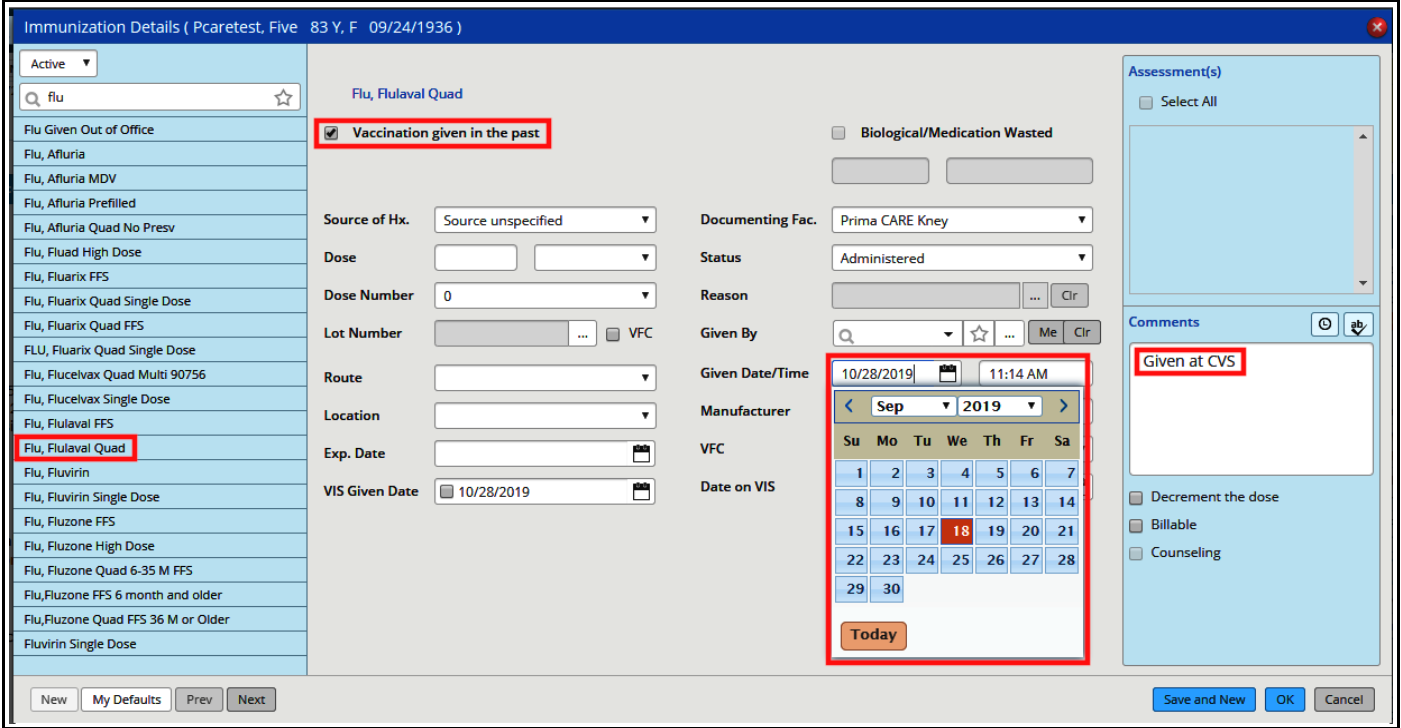

The workflow to enter a past immunization from the Hub and from a telephone encounter is identical to that shown above.

To enter a therapeutic injection follows the same workflow described above – only this time, choose the therapeutic injections tab rather than the immunizations tab.

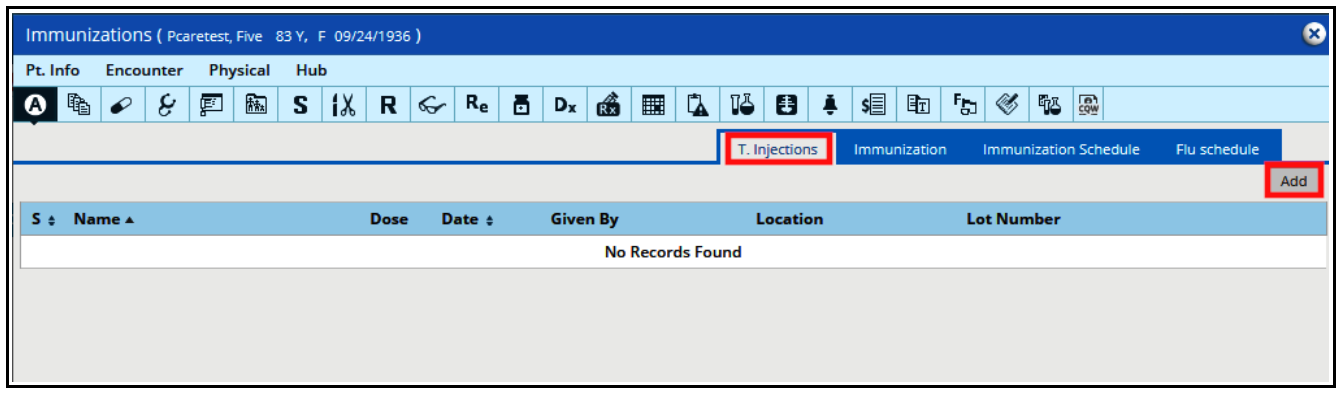

As with immunizations, select the drug given. If given on the current day of service, click on the ellipsis next to lot number to choose the item from your pharmaceutical grade refrigerator, and then complete the other details. If given in the past, check the box "T. injection given in the past" and select the correct date.

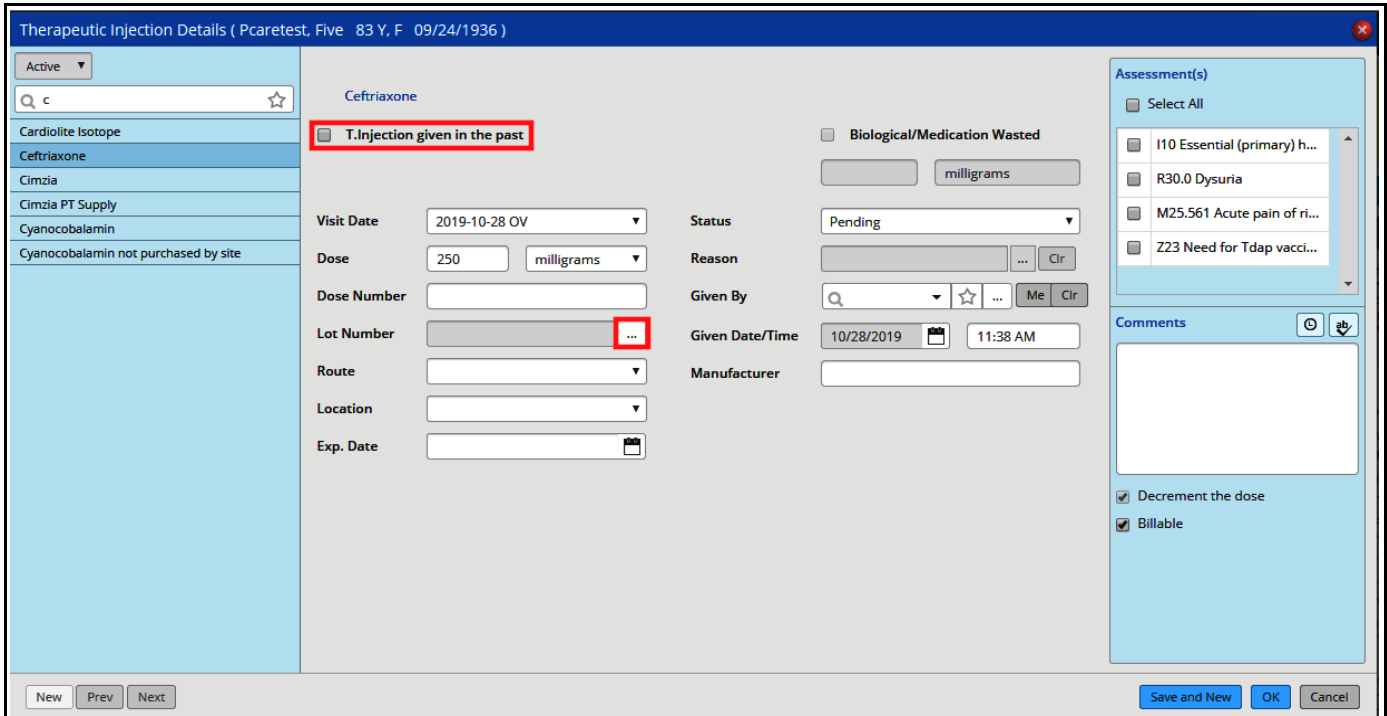

Brad Kney, MD October 28, 2019